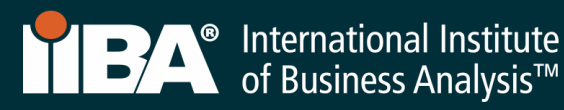

# ビジネスアナリシスへのエントリー資格™ (ECBA™) 出願申請プロセス

このドキュメントでは、ECBA™出願申請を完了するために実行する手順を概説します。 要件とポリシ ーについては、 「Core BA [認定ハンドブック](https://www.iiba.org/globalassets/certification/files/ja/core-ba-certification-handbook-ja.pdf) 」を参照してください。

*1.* [ログイン](https://my.iiba.org/) あなたのIIBA資格情報を使用するか[、アカウントを作成](https://my.iiba.org/portal/s/login/SelfRegister) [https://my.iiba.org/portal/s/lo](https://my.iiba.org/portal/s/login/SelfRegister) [gin/SelfRegister](https://my.iiba.org/portal/s/login/SelfRegister)。 初めてログインする場合は、IIBAプロファイルを有効にしてパスワードを変更 するメールが届きます。

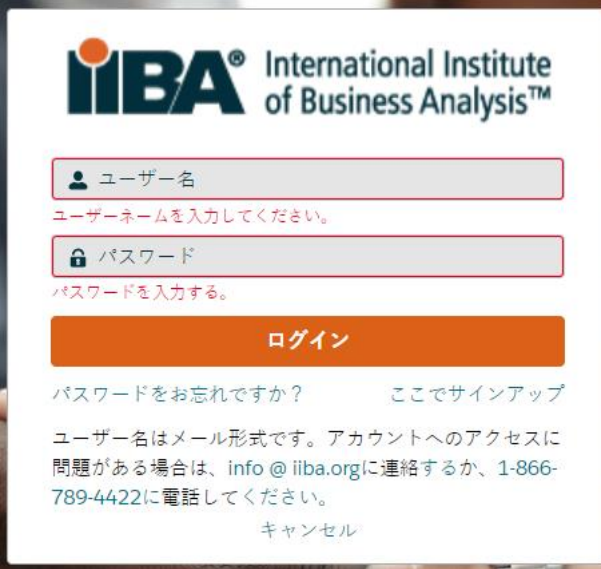

**2.** ページの上部にある「認証」を選択し、ドロップダウンメニューから「私の認定」を選択します。 このページで、認定の概要ページに移動し、そこから ECBA™を選択します。

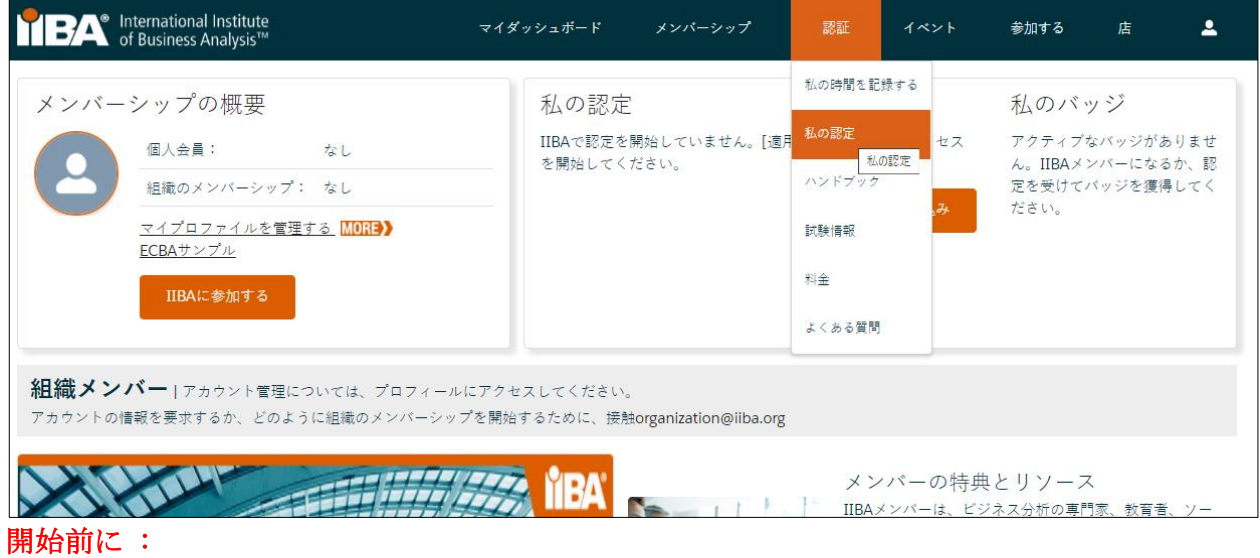

ECBA™受験申請の 出願料は返金不可であり、譲渡不可です。ECBA™の要件を満たしていることを確認す るには、ここで「[コア認定ハンドブック](https://www.iiba.org/globalassets/certification/files/ja/core-ba-certification-handbook-ja.pdf)」を確認するか、「私の時間を記録する」を選択して、ペー ジの右側から「コアBA 認定ハンドブック」にアクセスしてください。

このプロセスを通じて、認定の概要ページと BA 専門能力開発ログ を使用して、目標を達成し、進 捗状況をモニターします。

#### 認定の概要ページ

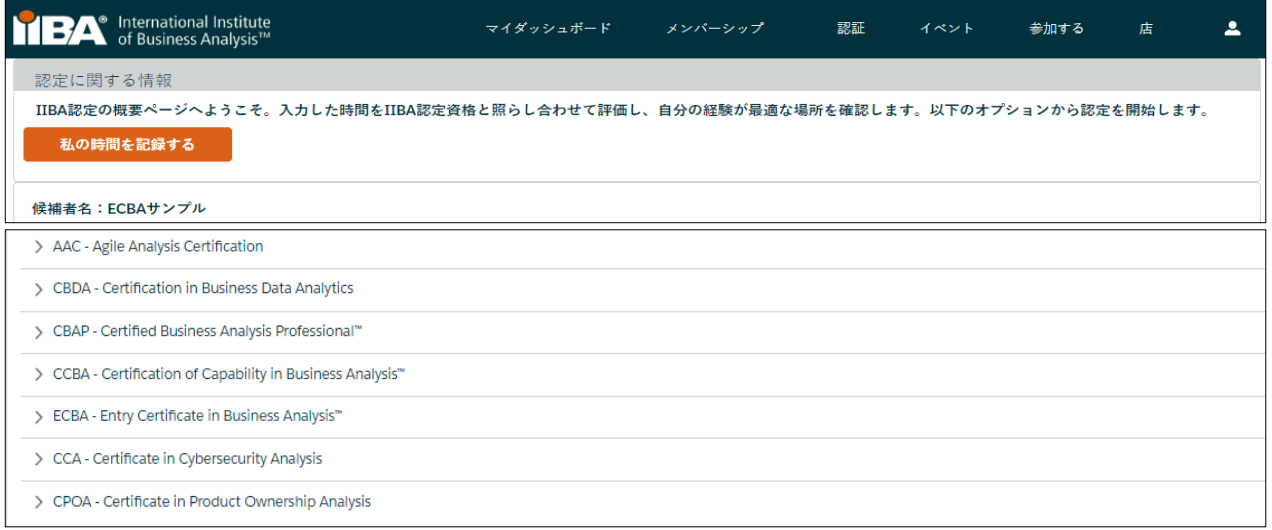

BA 開発ログ

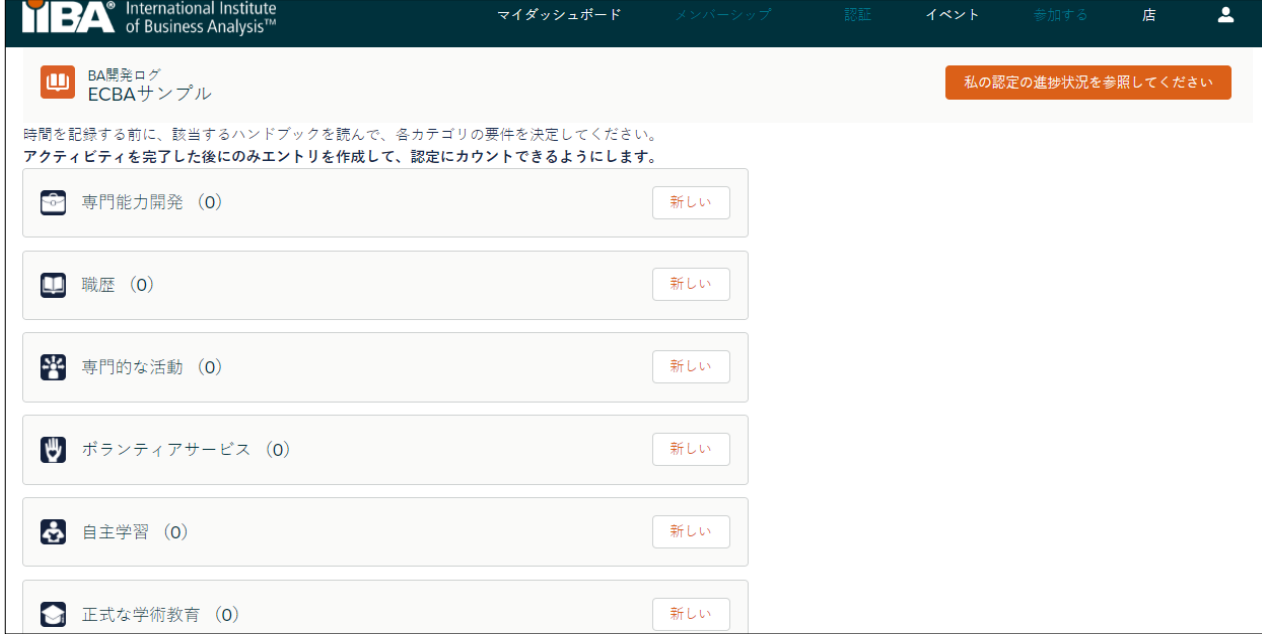

# *3.* はじめに

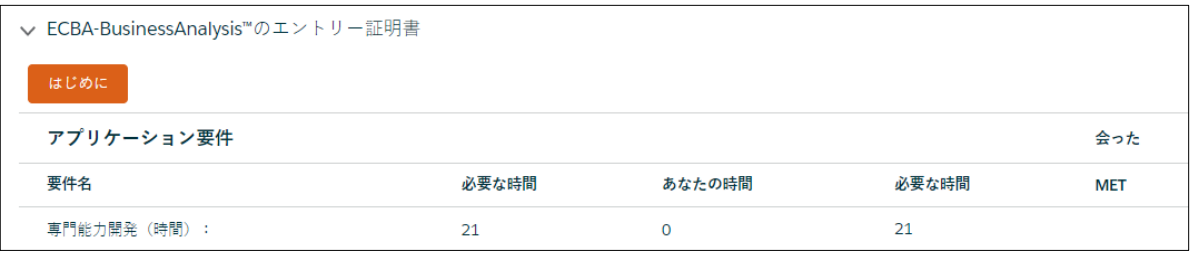

*4.* Add to Order and Checkout をクリックし ECBA出願(申請)料を支払います。

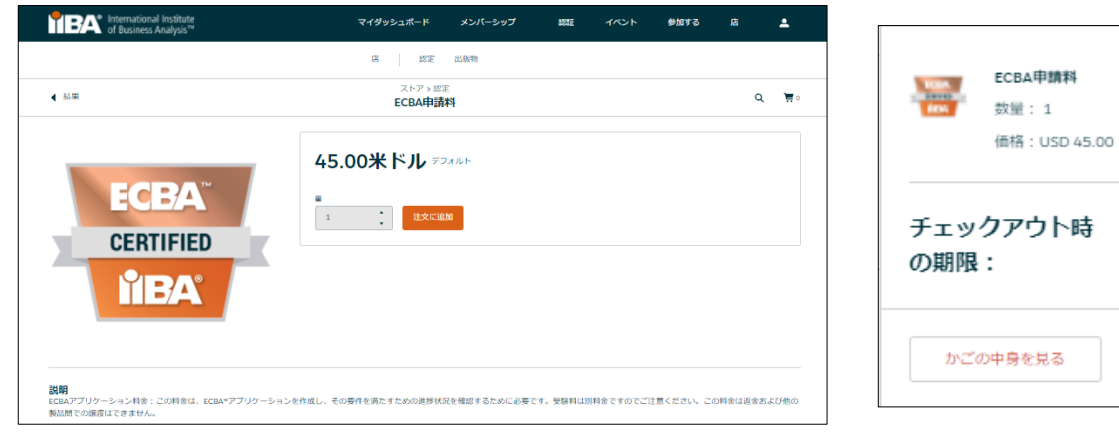

*5.* 支払情報、続行、支払処理に進む

45.00米ドル

45.00米ドル

チェックアウト

[新しいアドレス] をクリックしないでください。 [続行 ]をクリックします。

注意: クーポンコードについては、住所の「続ける」をクリックし、次にTHENクーポンコードを追加 する必要があります。クーポンコードが機能しない場合は、 [certification@iiba.org](mailto:certification@iiba.org)に連絡してくだ さい。

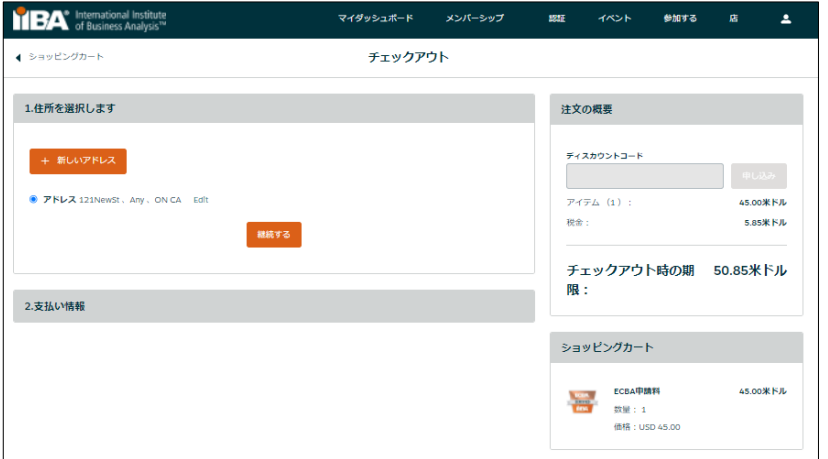

- *6.* 領収書は、支払が処理されると生成されます。 領収書を表示するには、 [領収書の表示] を選択 します。
- *7.* 「私の時間を記録する」を選択して、各目標を完了してください。 要件とポリシーについては、 コアBA[認定ハンドブック](https://www.iiba.org/globalassets/certification/files/ja/core-ba-certification-handbook-ja.pdf) を参照してください。

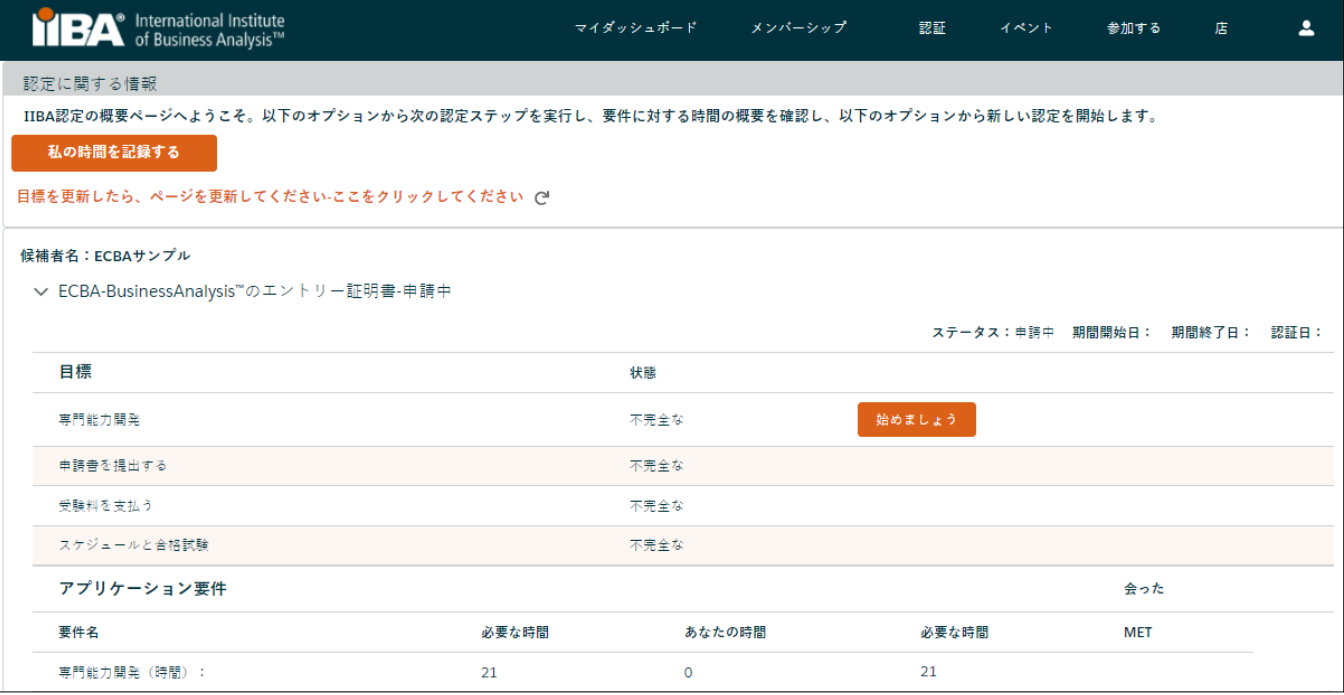

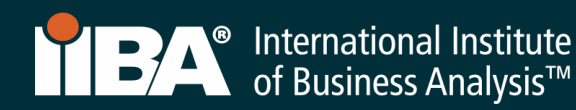

*8.* [ 始めましょう] を選択して、目標(専門開発能力)を達成します。

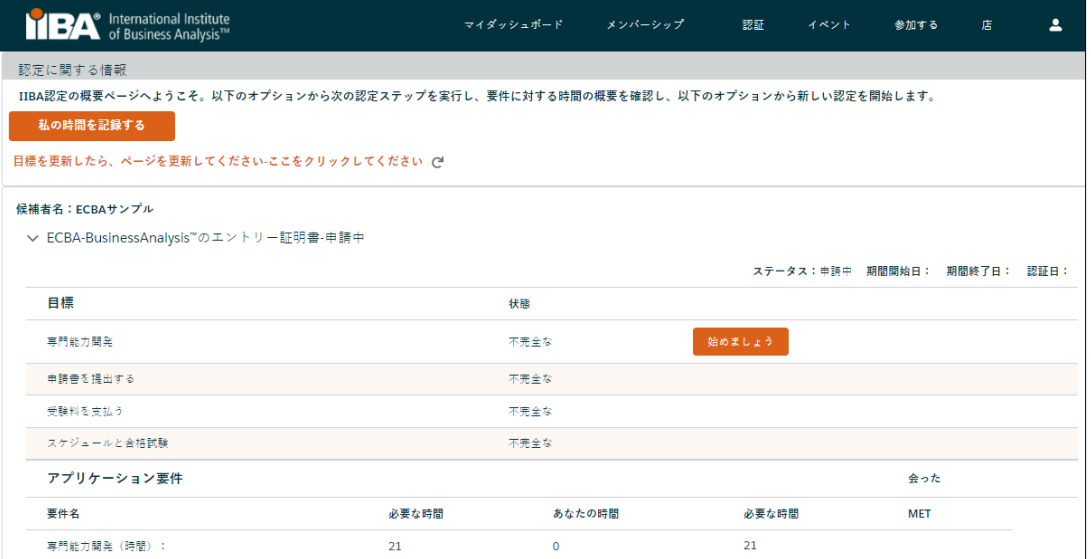

#### BA 開発ログ に戻り、専門能力開発 カテゴリの下で時間を記録できます。

要件は、最低21時間の専門能力開発を記録することです。コンテンツは、 BABOK® ガイド v3.0 と一 致する必要があり、次のアクティビティのいずれかから構成できます。

- 教室コース(IIBA®教育認定プロバイダー、「EEP」コース、その他のトレーニングプロバイダーコ ース)
- チャプターイベント(プレゼンテーション、ワークショップ、会議日)
- チャプタースタディグループ
- 会議(基調講演、トラックセッション、チュートリアル、ワークショップ)
- 自主学習(BABOKの読み取り/勉強®ガイドv3.0、アーカイブされたウェビナー)
- オンラインコース(IIBA®教育認定プロバイダーコース、その他のトレーニングプロバイダーコース、 ライブウェビナー)
- *9.* 「新しい」 を選択して、時間の記録を開始します。

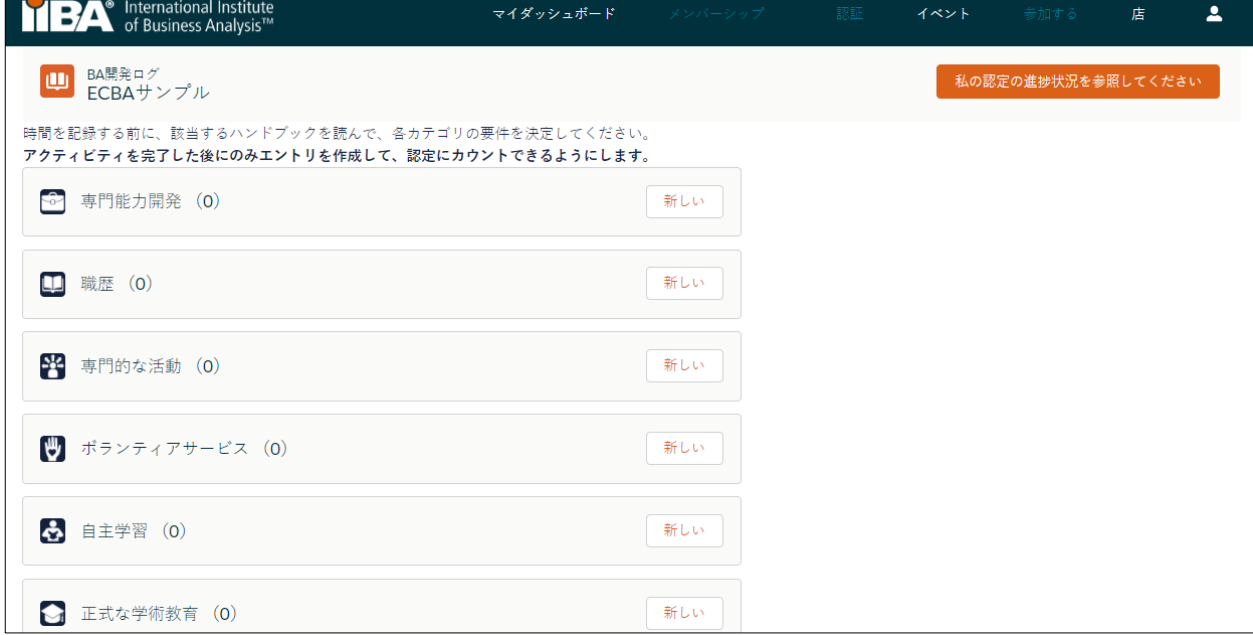

ステップ 10 ~ 15 では、6 つのレコードタイプのそれぞれについて、専門能力開発カテゴリで時間 を記録する方法を示します。

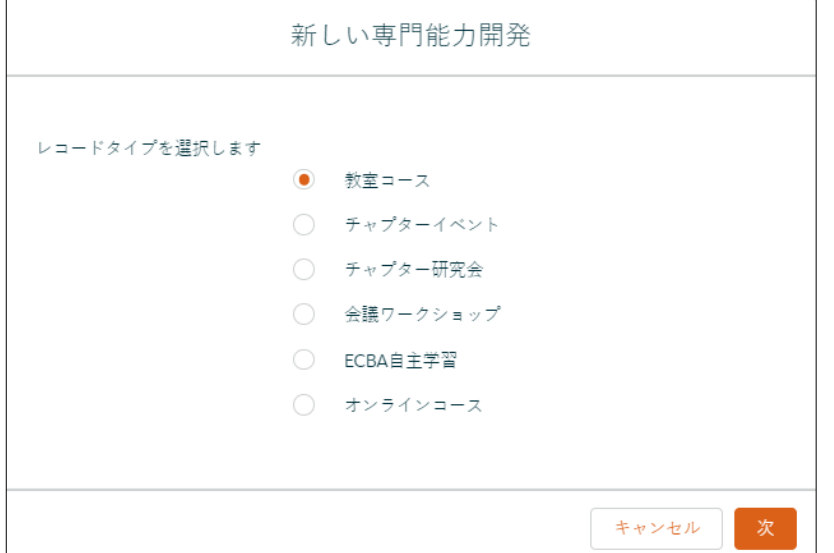

#### *10.*教室コースの時間を記録します。

このレコードタイプを使用して、IIBA®認定教育プロバイダー(EEP)および他のトレーニングプロバイ ダーを通じて完了したトレーニングおよび教育時間を記録します。レコードタイプ「教室コース」を 選択し、「次」をクリックして情報を入力し、「保存」をクリックします。

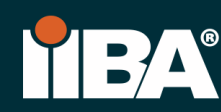

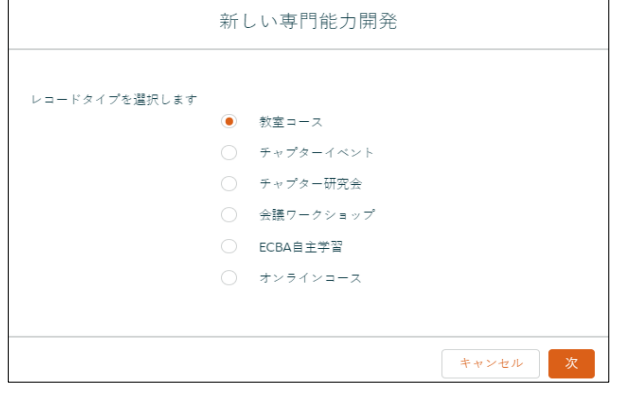

情報を完成させ、 保存.

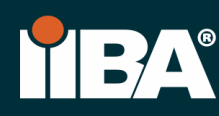

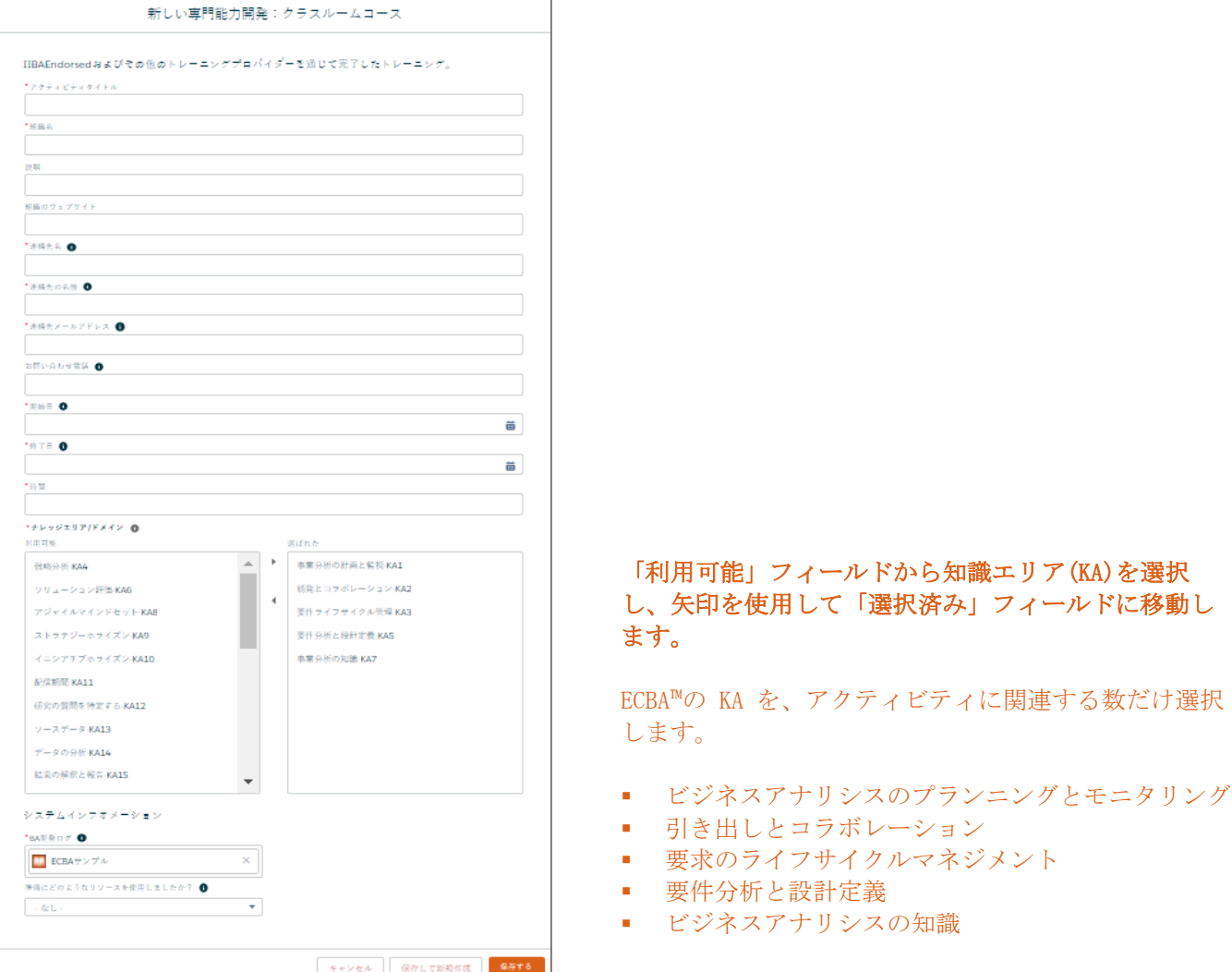

#### 時間は、 BA 開発ログに表示されます。

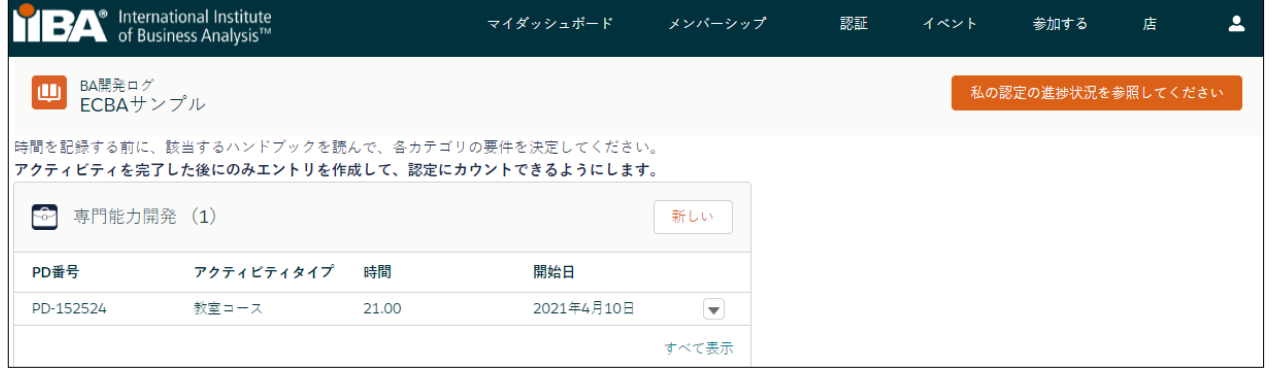

「私の認定の進捗状況を参照してください」を選択すると、認定の概要ページが表示され、「必要 な時間」、「あなたの時間」、「必要な時間(残時間)」、「MET(会った)」が表示されます。

21時間が満たされたら:

- 専門開発能力 状態 の横にチェックマークが表示されます。
- 専門能力開発の目標状態は 「完了」となります。

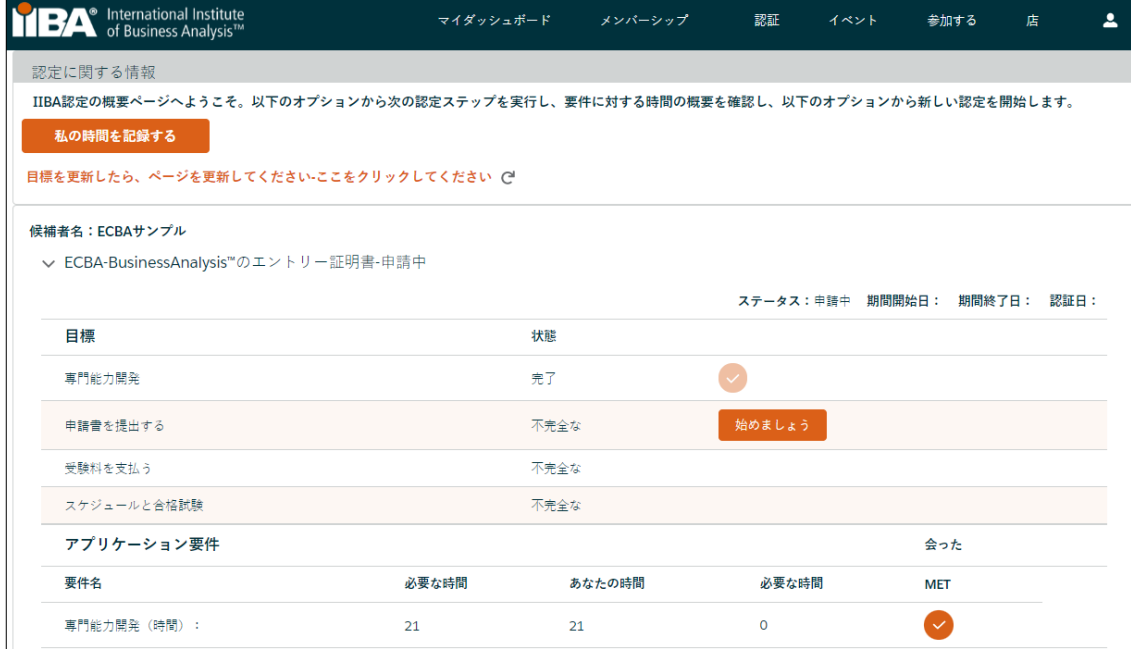

# *11.*チャプターイベント(支部イベント)の時間を記録します。

このレコードの種類は、プレゼンテーション、ワークショップ、会議など、 支部のイベントの時間を 記録するために使用します。 レコードタイプ「チャプターイベント」を選択し、「次へ」をクリック して情報を入力し、「保存」します。

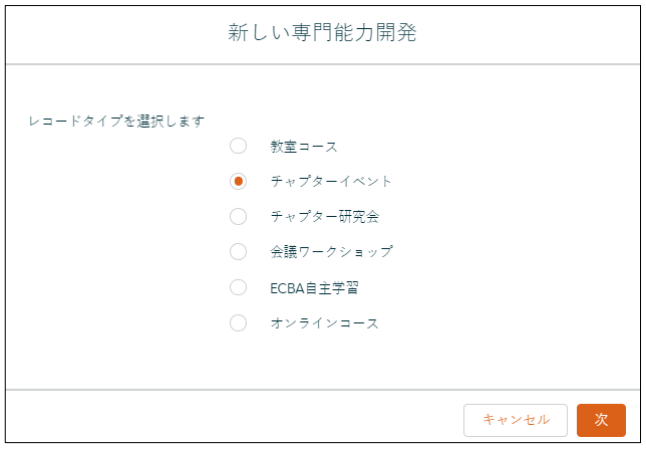

情報を入力して 保存します。

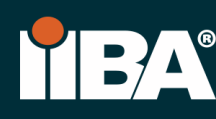

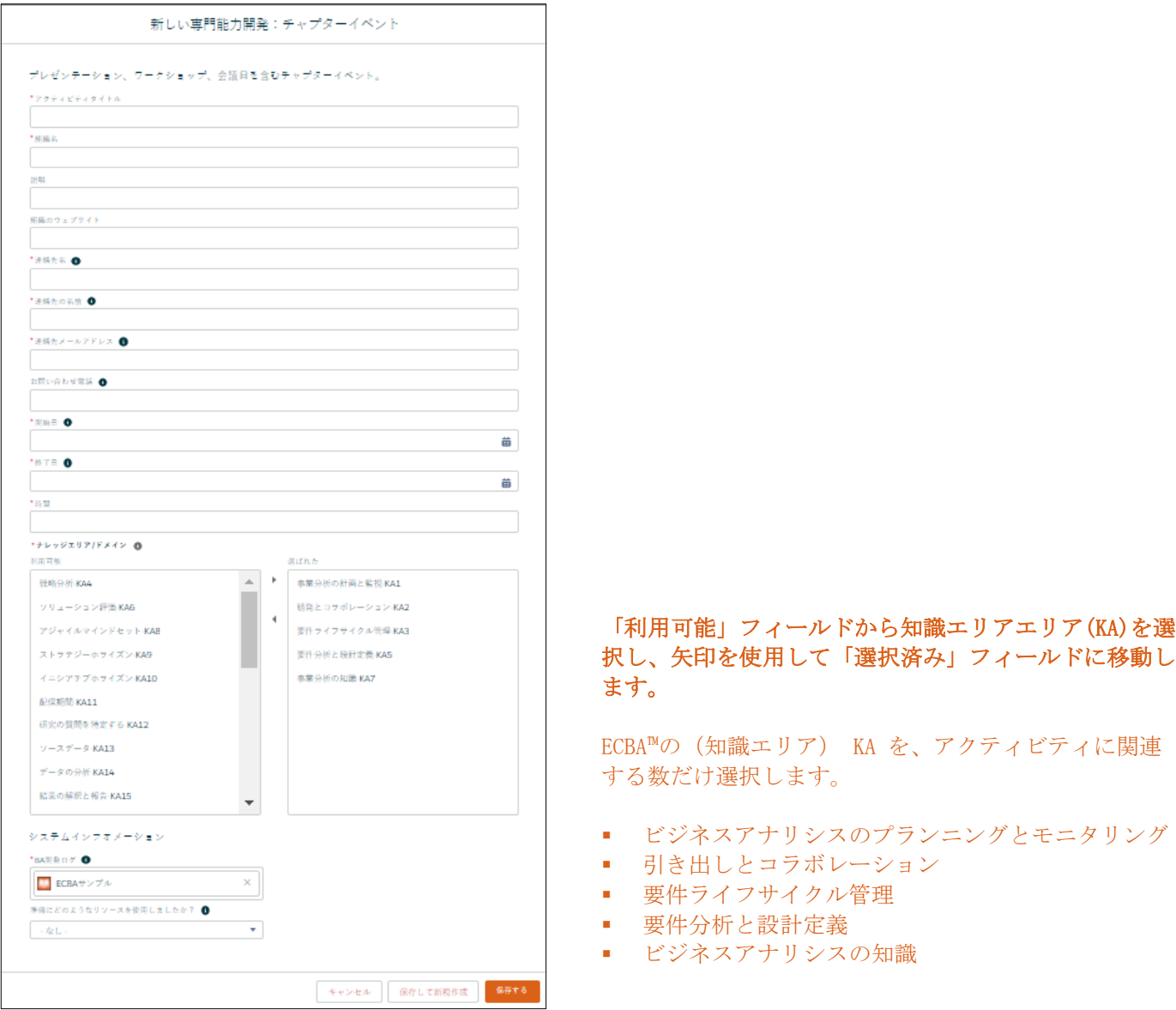

# 時間は、 BA 開発ログに表示されます。

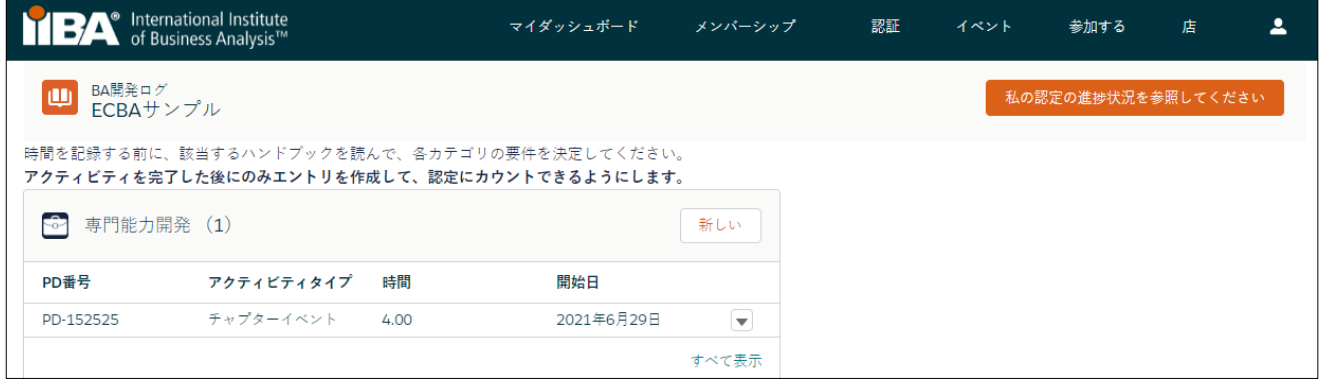

21時間が満たされたら:

- **[会った (MET)] ステータスの下にチェックマークが表示されます。**
- 専門能力開発の目標ステータスは 完了です。次のログは、まだ時間を満たしていません。

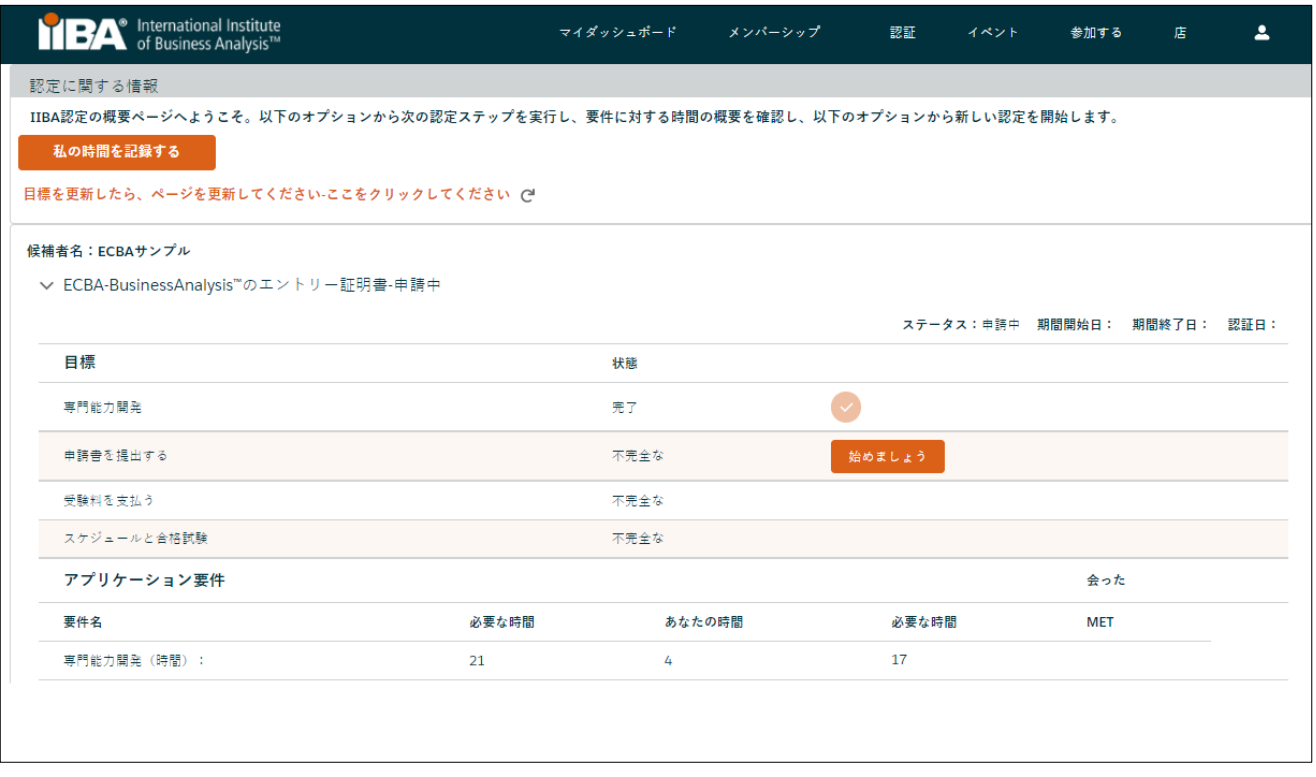

#### *12.*チャプタースタディ グループの時間を記録する。

このレコードの種類を使用して、学習グループの章 時間を記録します。 レコードの種類「チャプタ ー研究会」を選択し「次」をクリックして、情報を入力し、保存をクリックします。

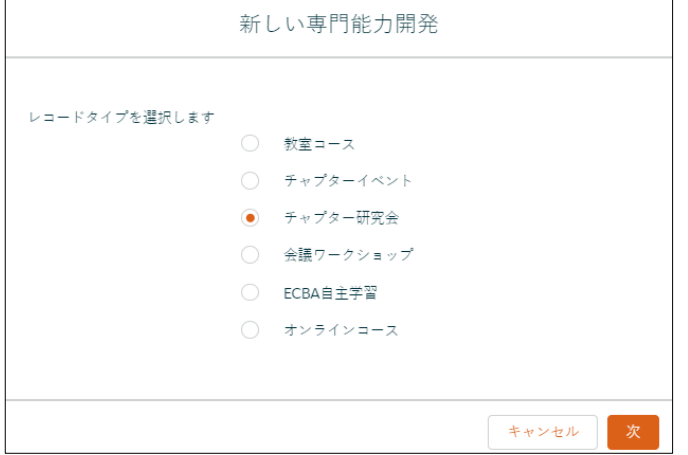

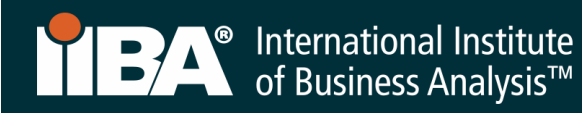

#### 情報を入力して保存。

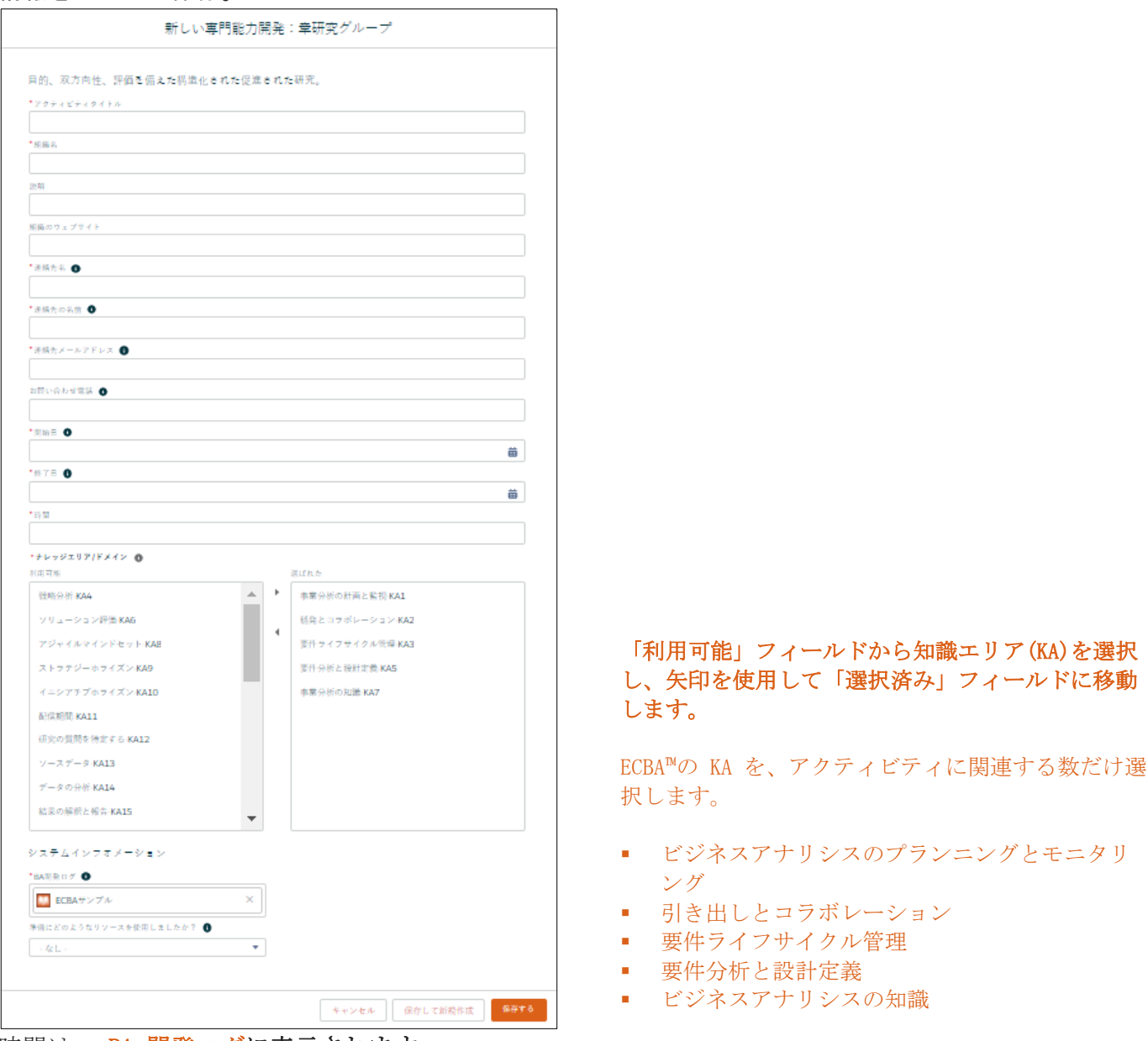

#### 時間は、 BA 開発ログに表示されます。

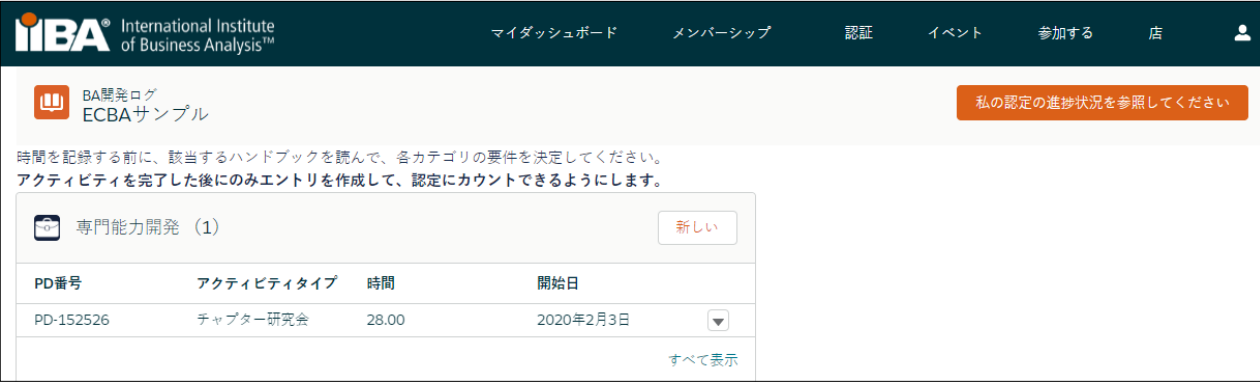

21時間が満たされたら:

- **[会った (MET)] ステータスの下にチェックマークが表示されます。。**
- 専門能力開発の目標ステータスは完了

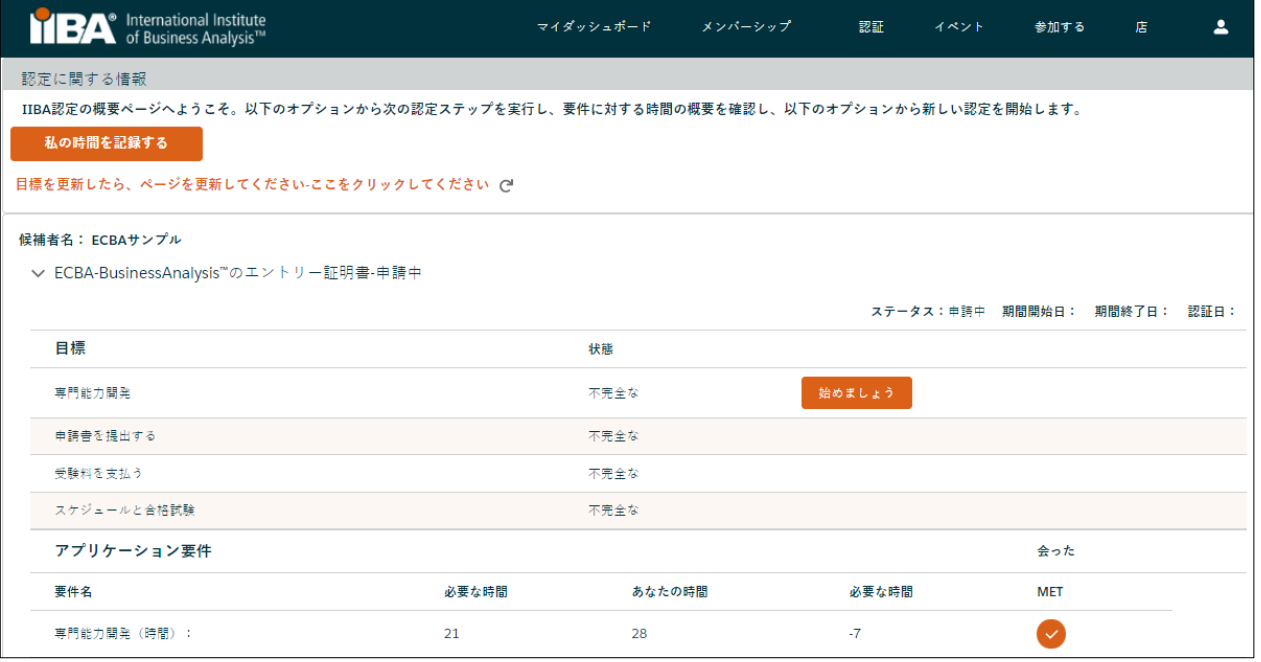

#### *13.*会議ワークショップの時間を記録します。

このレコードタイプは、会議の基調講演、トラックセッション、チュートリアル、ワークショップを 記録するために使用します。レコードタイプ「会議ワークショップ」を選択し、「次へ」をクリック して情報を入力し、「保存」してください。

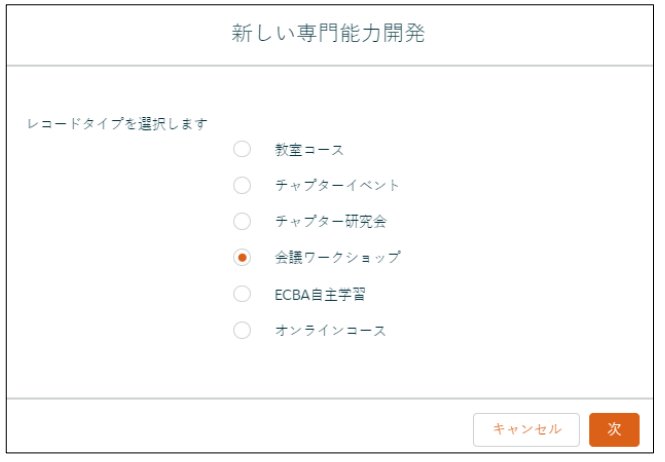

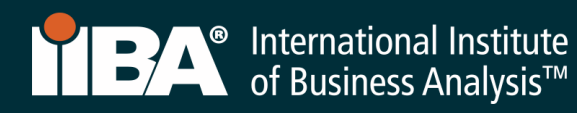

#### 情報を入力して保存。

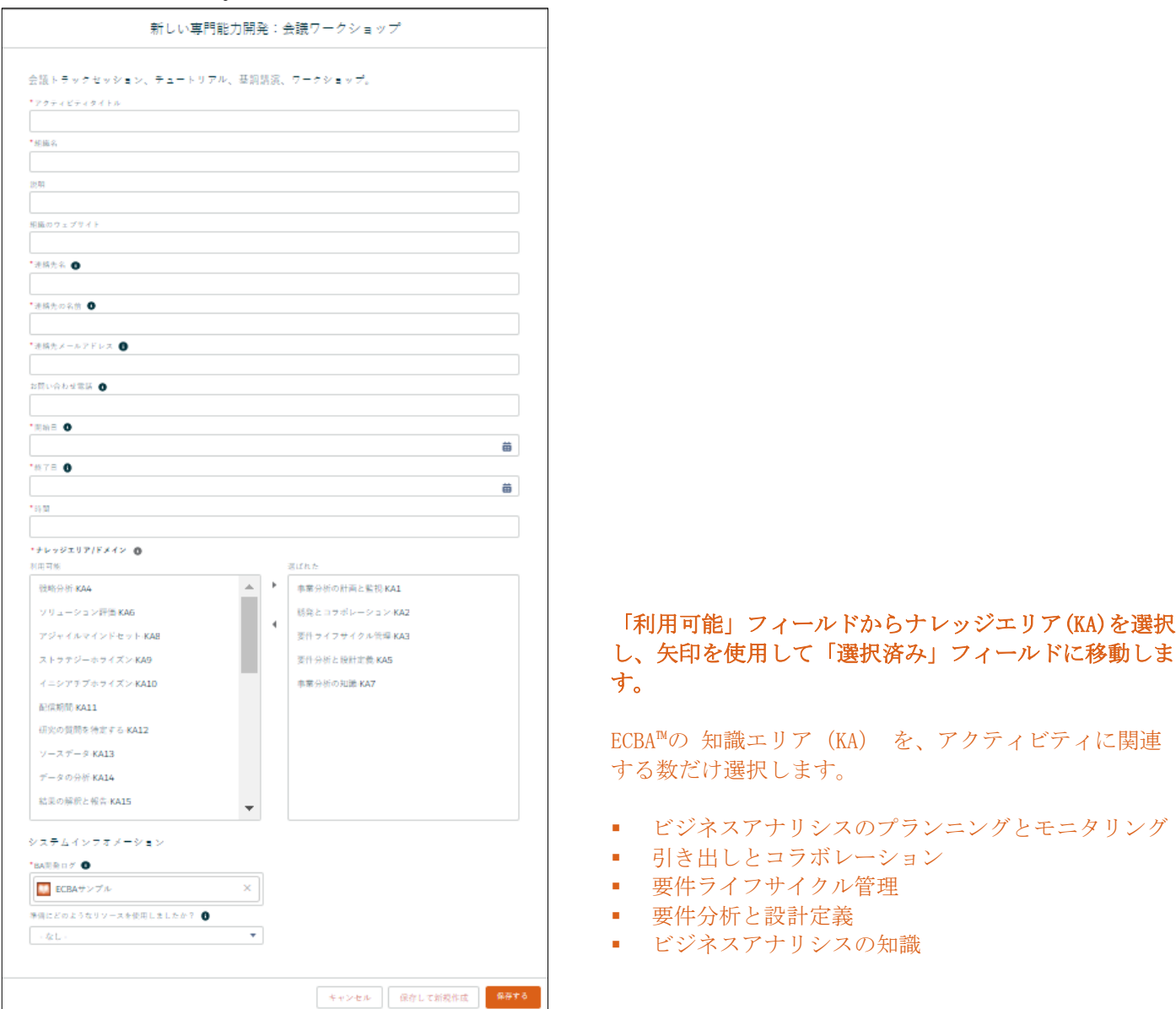

# 時間は、 BA 開発ログに表示されます。

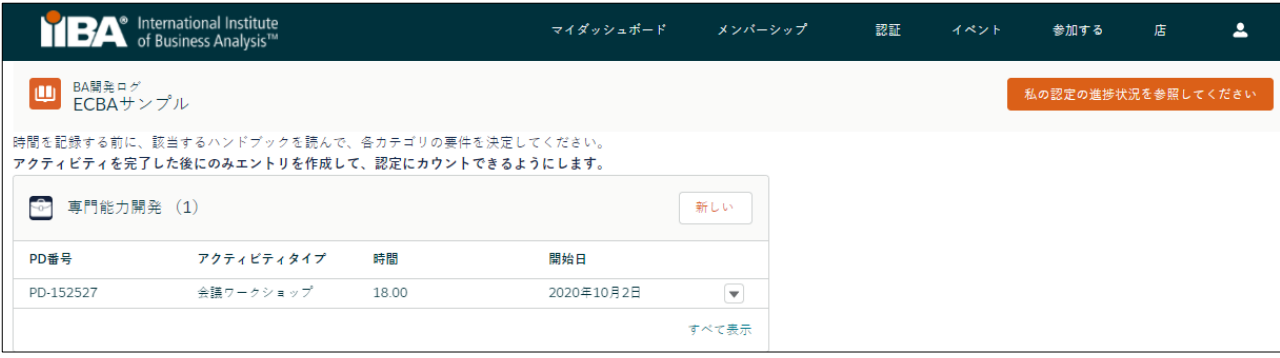

21時間が満たされたら:

- [会った (MET)] ステータスの下にチェックマークが表示されます。
- 専門能力開発の目標ステータスは完了

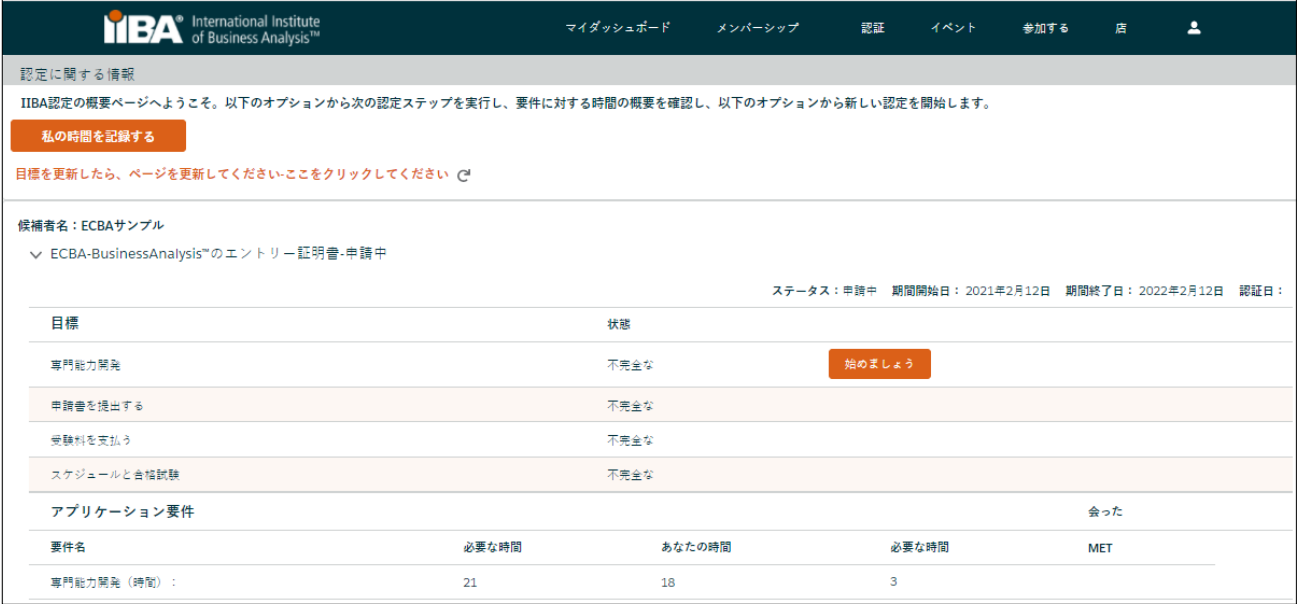

#### *14.* ECBA™自主学習の時間を記録する。

このレコードタイプを使用して、BABOKの読み取り/学習、ガイドv3.0®アーカイブされたウェビナーの 視聴など、自主学習に費やされた時間を記録します。 レコードタイプ「ECBA 自主学習」を選択し、「次」 をクリックして情報を入力し、「保存」をクリックします。

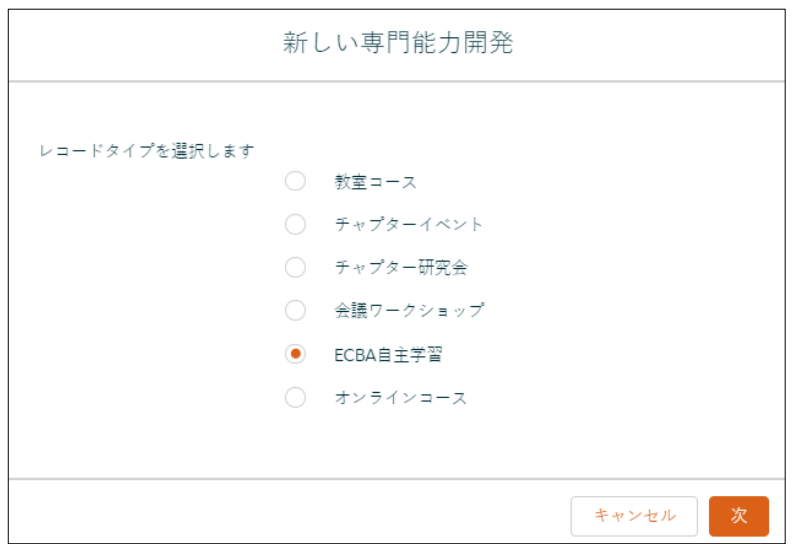

情報を完成させ、 保存.

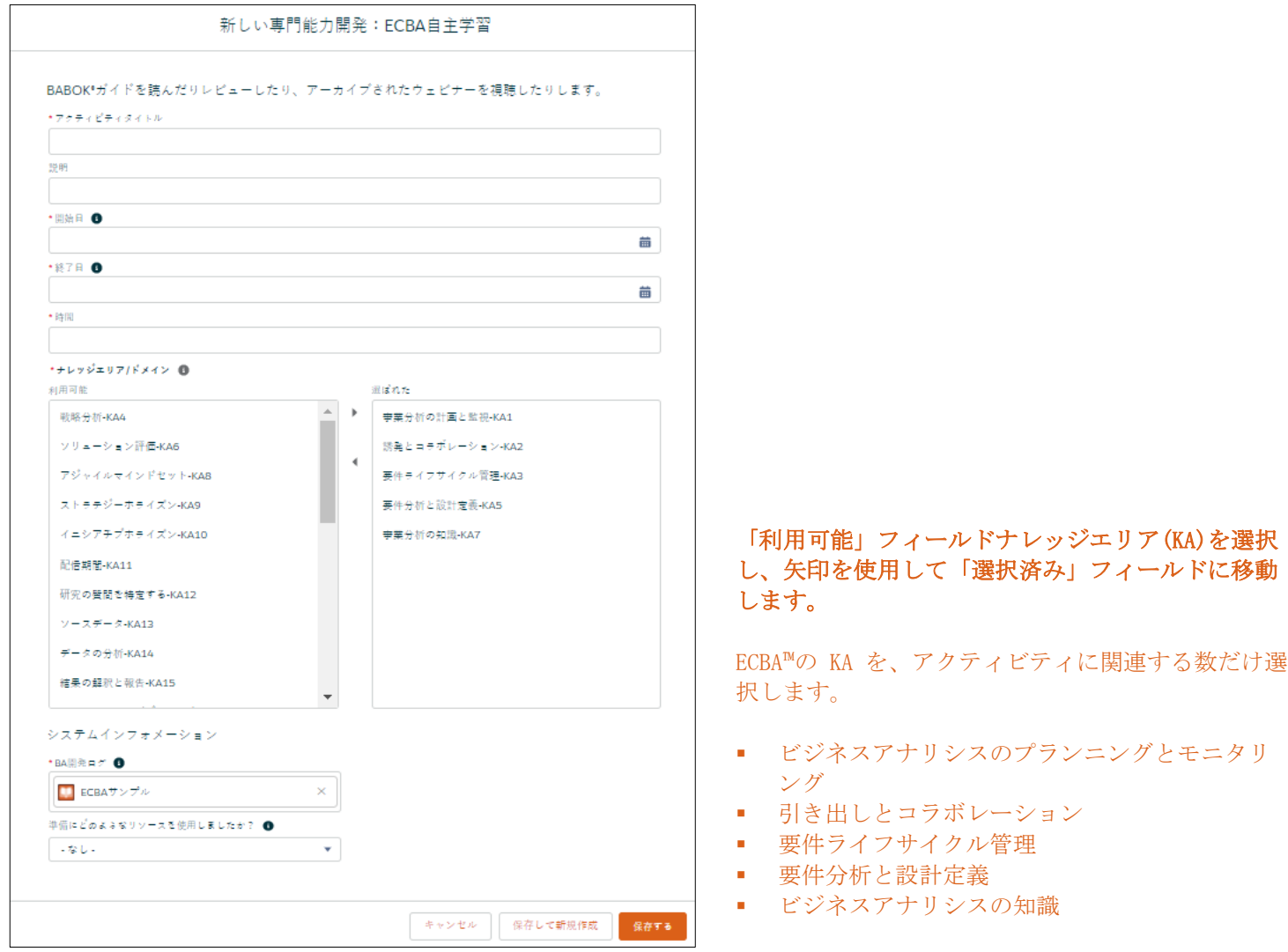

# 時間は、 BA 開発ログに表示されます。

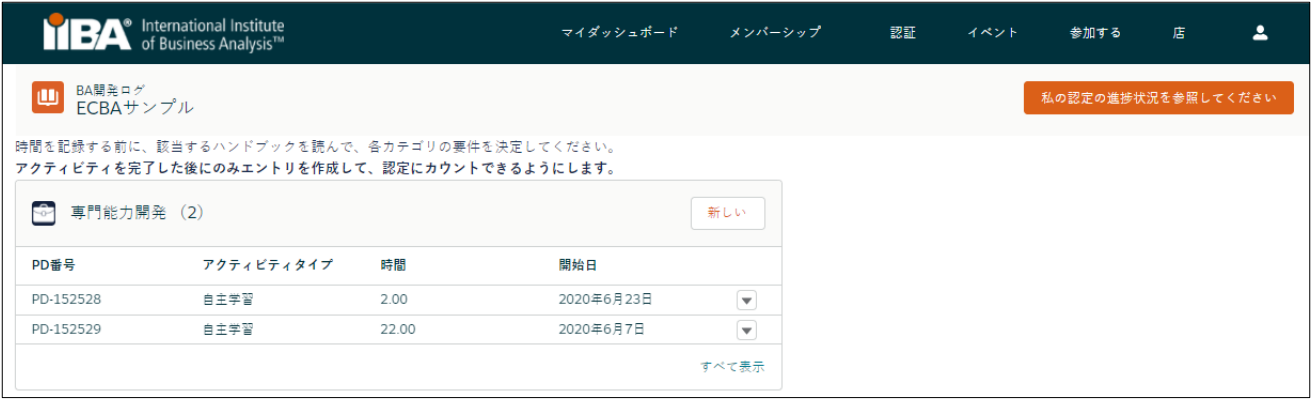

21時間が満たされたら:

- **●** [会った (MET)] ステータスの下にチェックマークが表示されます。
- 専門能力開発の目標ステータスは完了

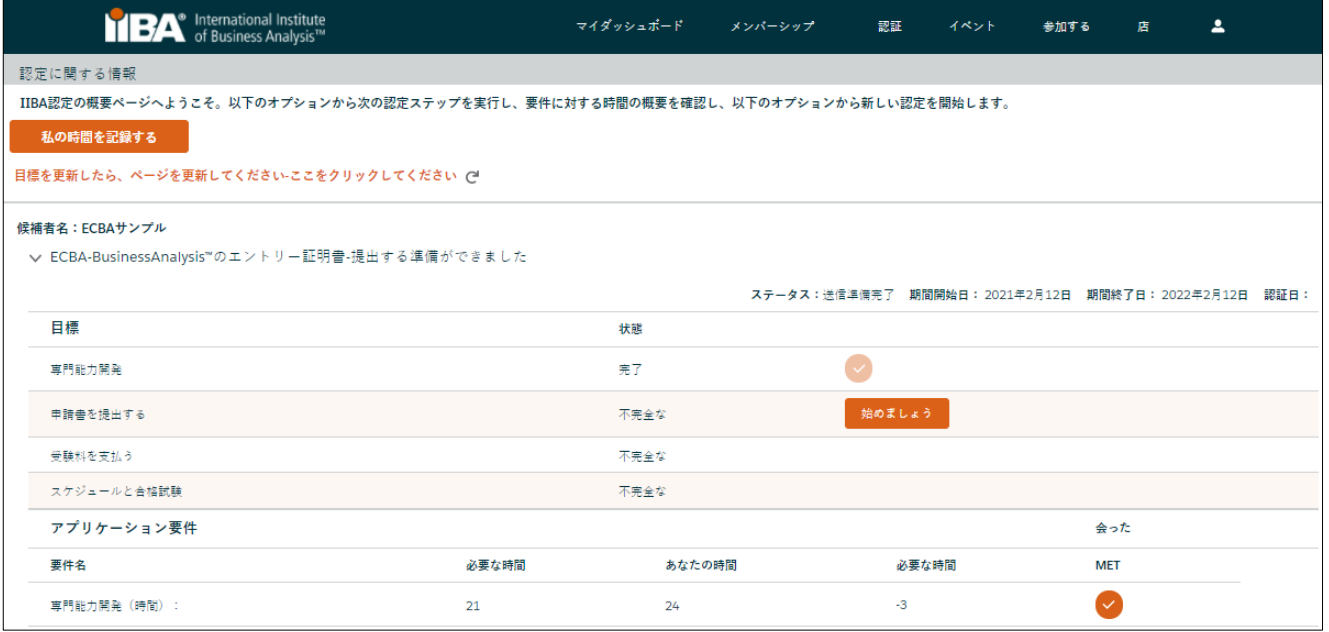

#### *15.*オンラインコースの時間を記録します。

このレコードタイプを使用して、IIBA®認定教育プロバイダー(EEP)およびその他のトレーニングプロ バイダーを通じて完了したオンラインコースおよびライブウェビナーの時間を記録します。レコード タイプ「オンラインコース」を選択し、「次」をクリックして、情報を入力し、「保存」をクリック します。

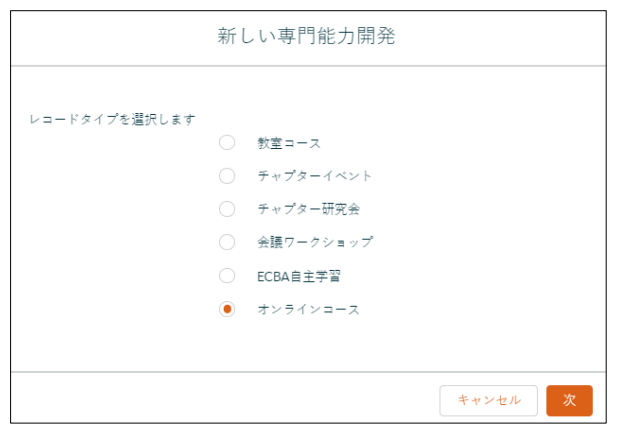

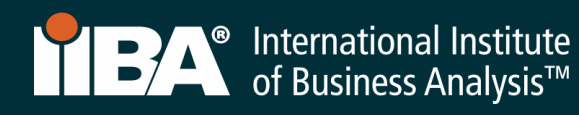

情報を完成させ、 保存.

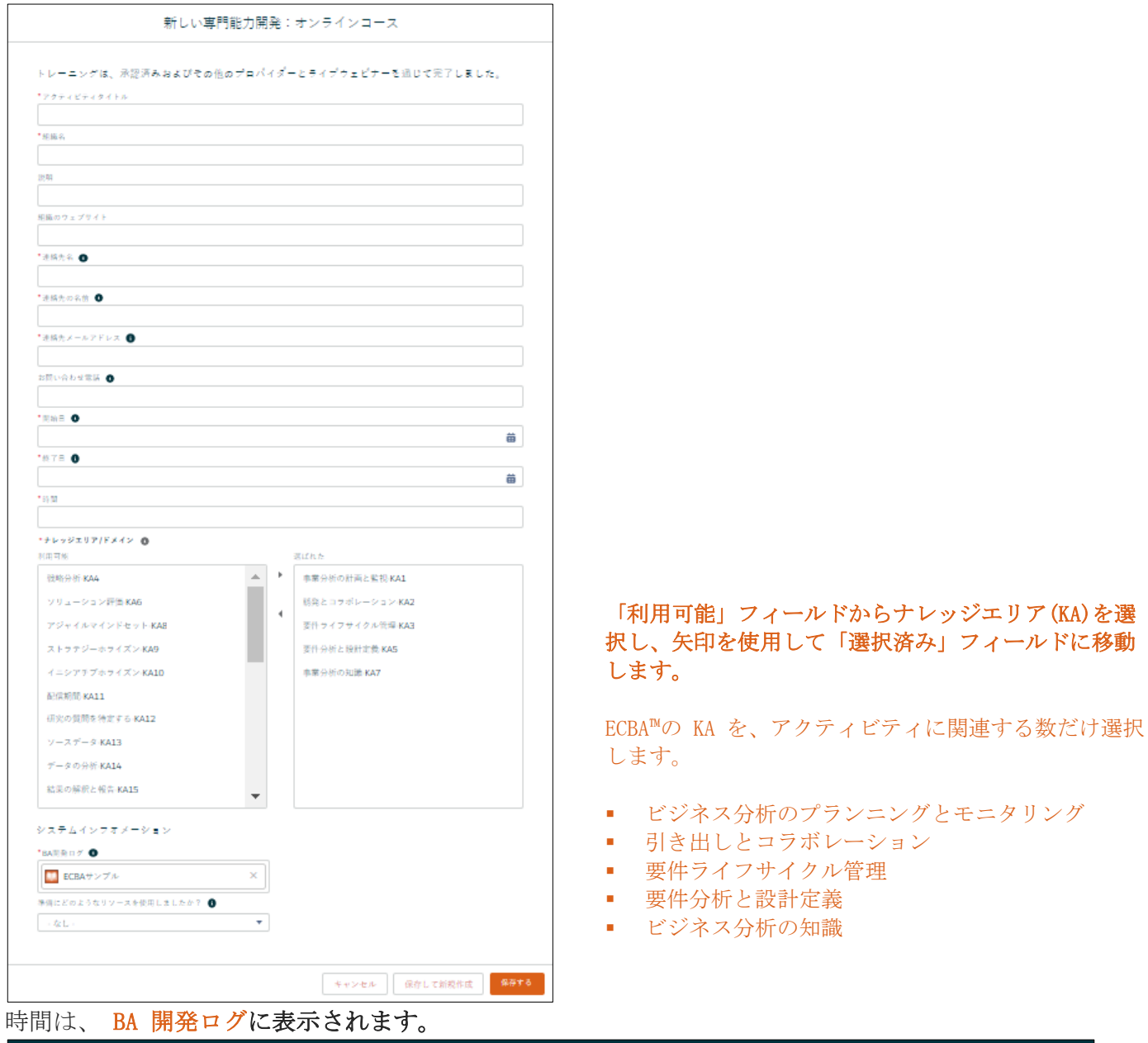

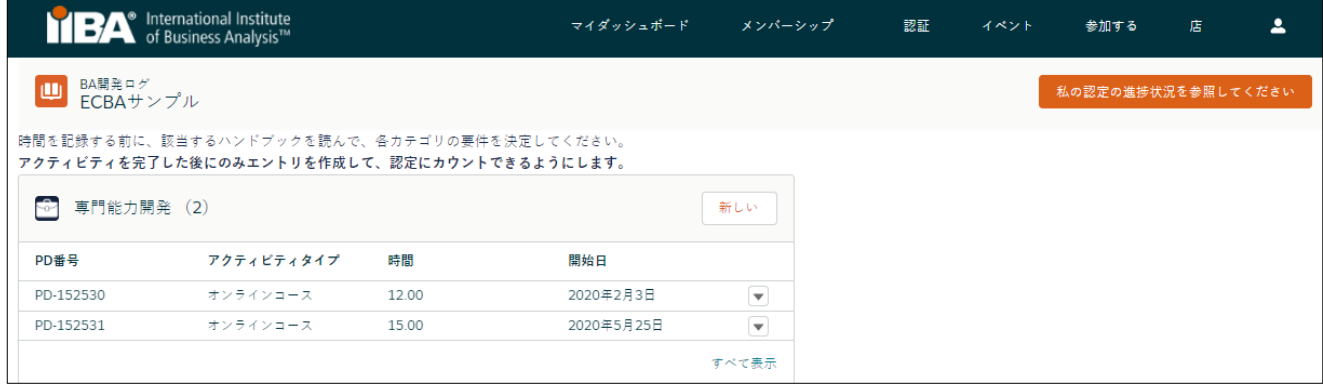

21時間が満たされたら:

- [会った (MET) ]ステータス の下にチェックマークが表示されます。
- 専門能力開発の目標ステータスは完了となります。

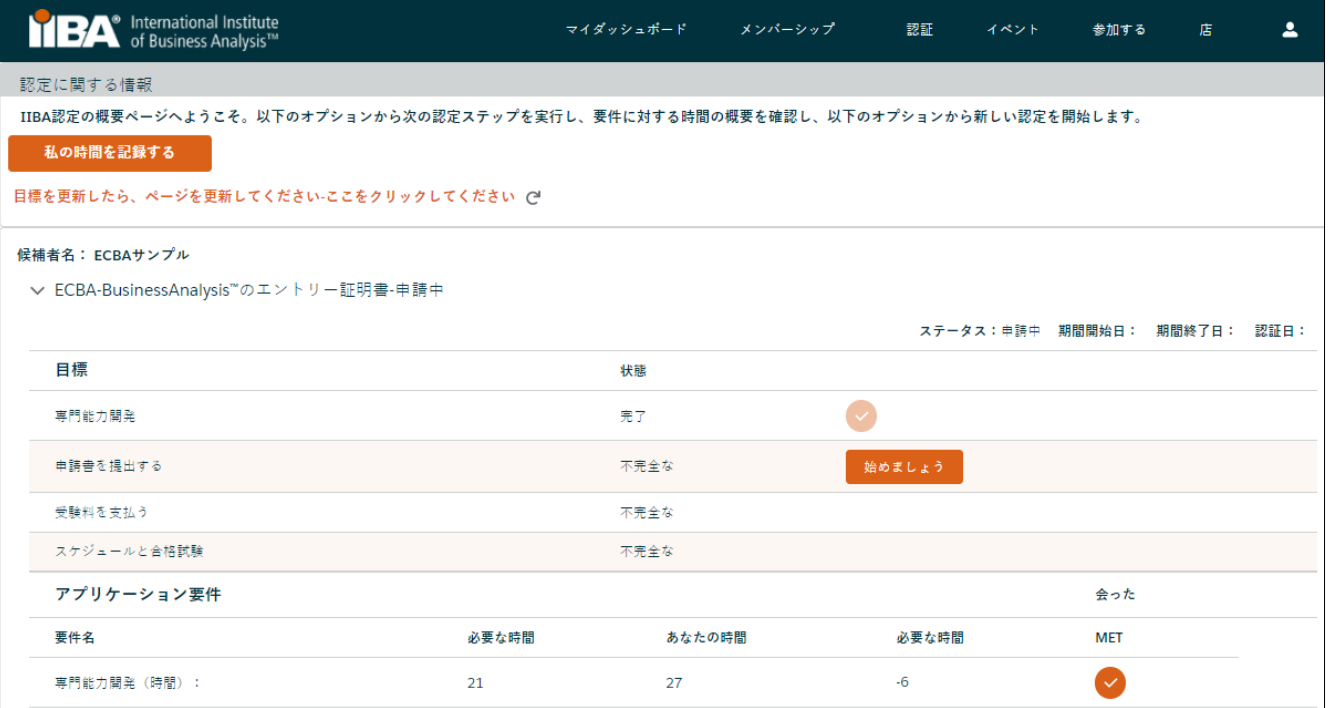

*16.* [始めましょう] を選択して、出願書を提出します 。

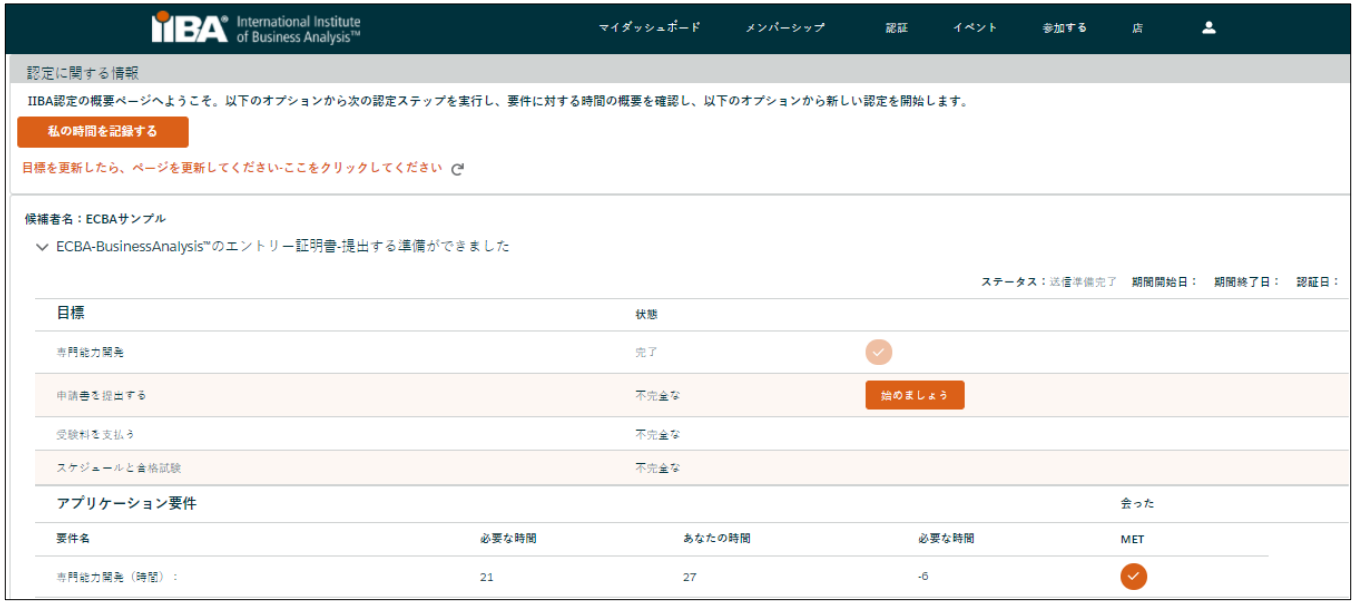

### *17.* アテステーション(宣誓文)に同意します。

- ドキュメントを読む
- 条件に同意する
- 資格者レジストリに自分の名前を表示 するかどうかを決定

申請が送信されると、「承認済み」または「承認保留中の監査」となります。

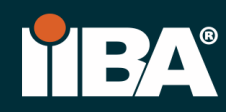

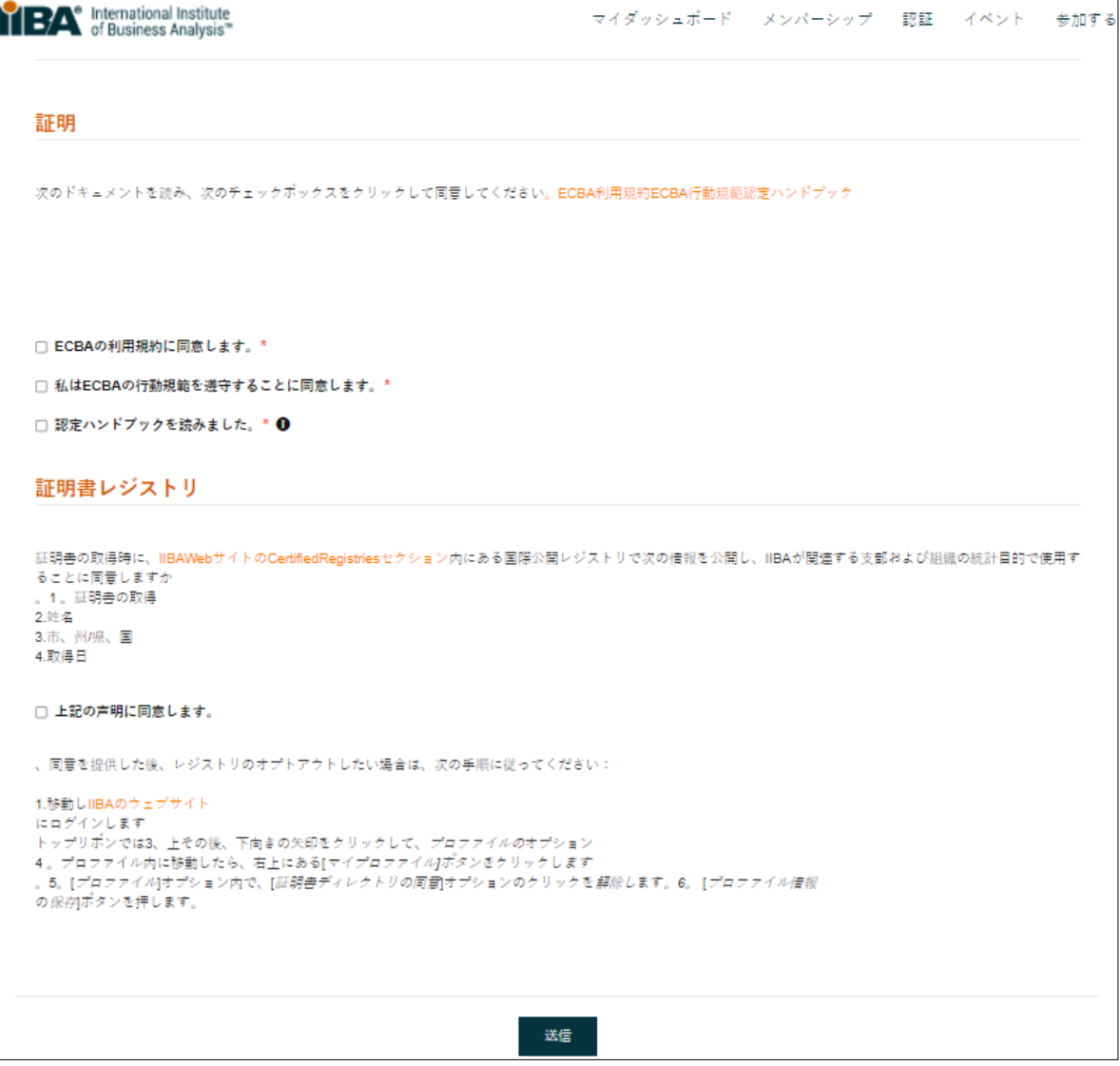

#### *18.* 1年間の受験期間

「承認」されると、1年間の受験期間となり、試験を受けるためのスケジュールが組めます。1年間の 中で、必要に応じて、それぞれ有料で3回の受験を行います[。その都度受験](https://www.iiba.org/certification/certification-fees/)料 が適用されます。

申請(出願)が承認された日から、1年間の受験期間が開始されます。

申請が失効した場合, 出願料を再度支払う必要があります, 再度-要件を満たしていることを確認し、 出願料を支払います.

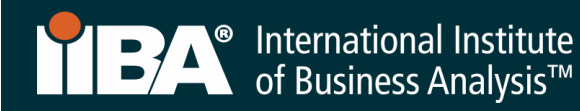

*19.* 「始めましょう」 を選択し 受験料を支払います

支払い手順については、手順 4~ 6 を実行してください。

受験料の支払い後、次のステップ 試験のスケジュールと合格が記載された確認メールがIIBA® から届 きます。

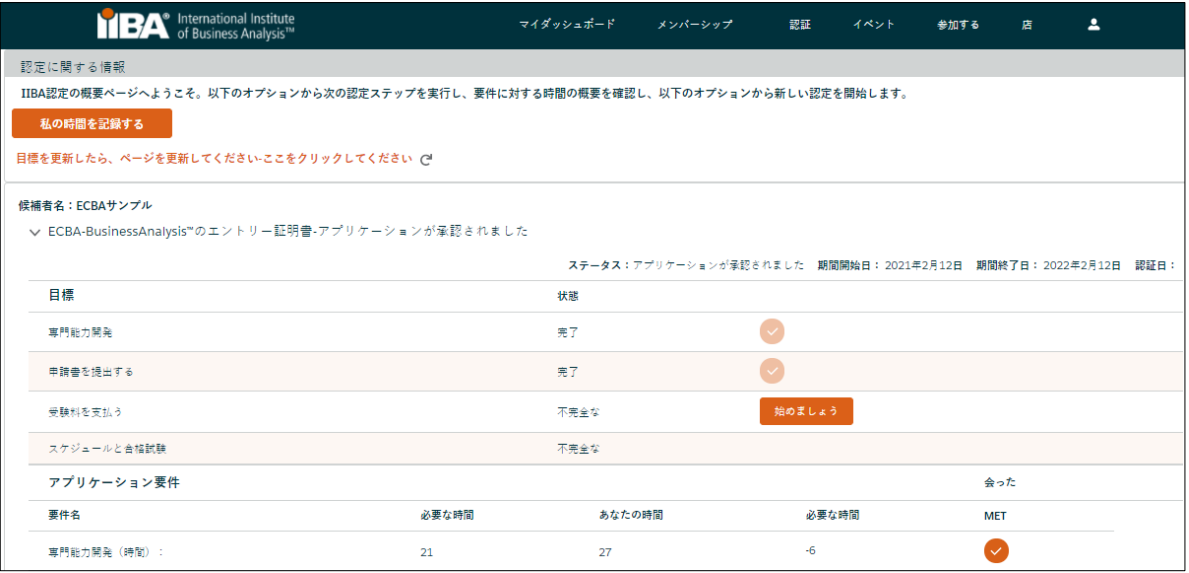

*20.*お役たち情報

[受験料](https://www.iiba.org/certification/certification-fees/) [取り消しと再スケジュールポリシー](https://www.iiba.org/certification/exam-preparation/) [認定に関するよくある質問](https://www.iiba.org/certification/certification-faq/) [試験情報](https://www.iiba.org/certification/exam-information/)